#### **Como inscribir cursos vacacionales**

Paso 1: haz clic en el recuadro Gestión de clases:

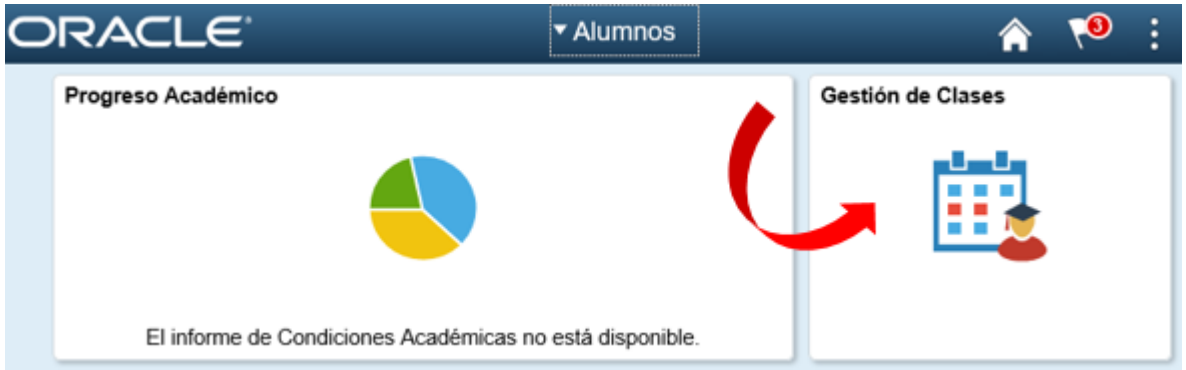

Paso 2: Haz clic en la opción carrito de Compras, y selecciona el ciclo Primer semestre de 2020:

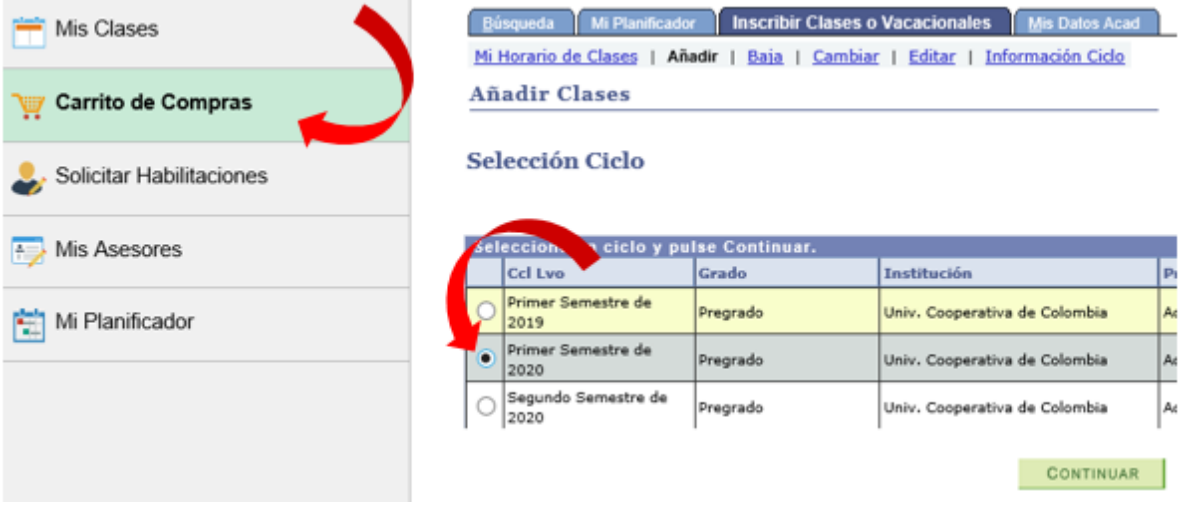

Paso 3: Selecciona la opción Mi plan de estudios. Luego haz clic en el botón Buscar.

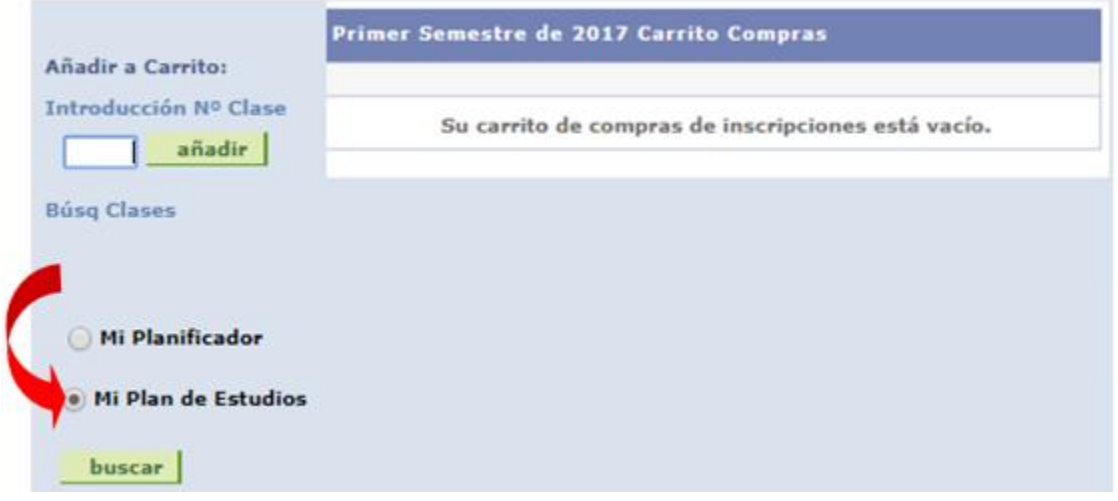

Paso 4: en el semáforo del plan de estudios identifica los cursos con el distintivo de curso vacacional  $\triangle$ . Haz clic en la descripción del curso para continuar:

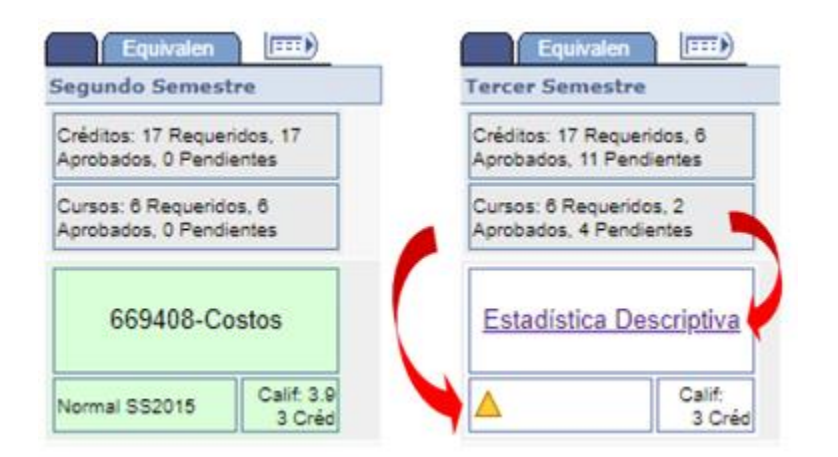

Paso 5: haz clic en el botón Ver Secciones clase para visualizar las clases de cursos vacacionales:

#### ADMINIST 670489 24153312 - Legislación Comercial

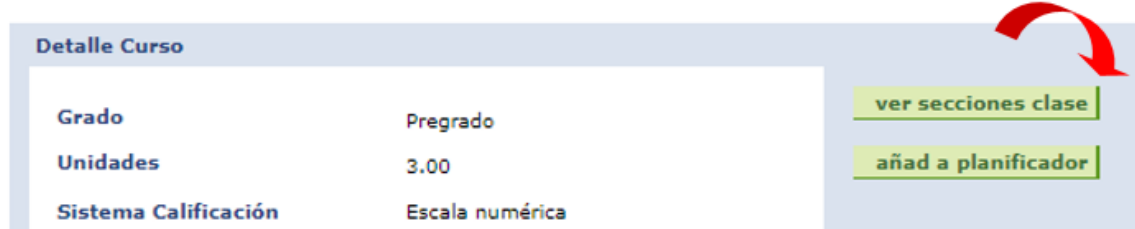

Paso 6: Haz clic en el botón *Seleccionar* para agregar la clase al carrito de compras:

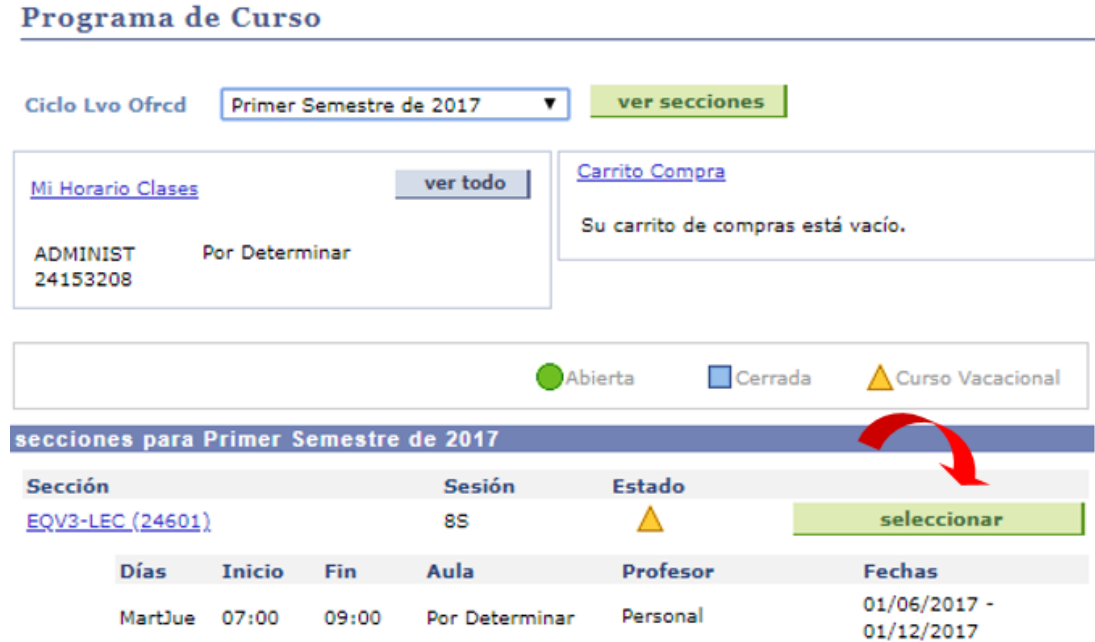

Paso 7: Haz clic en el botón *continuar a paso 2 de 3*:

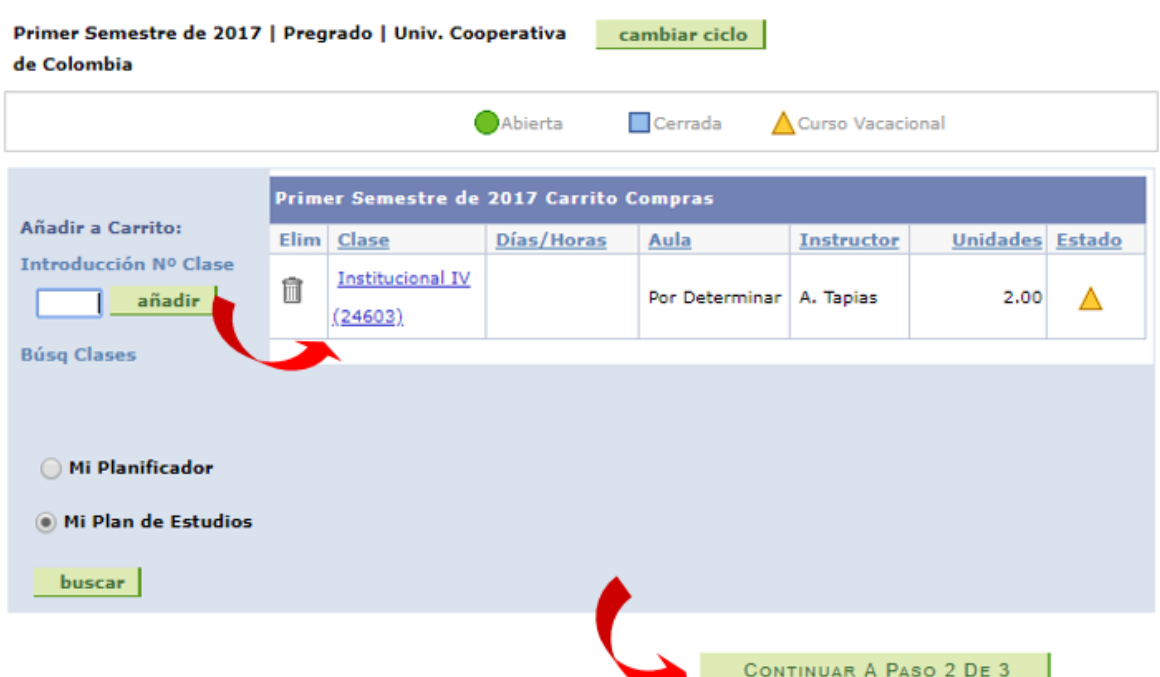

#### Paso 8: Luego clic en el boton finalizar inscripción:

Introducción de Clases  $\vert \exists \vert$  $\blacksquare$ 2. Confirmación de Clases

Haga clic en Finalizar Inscripción para que se procese su petición para las clases indicadas a continuación. Si no desea añadir las clases, haga clic en Cancelar.

Primer Semestre de 2017 | Pregrado | Univ. Cooperativa de Colombia

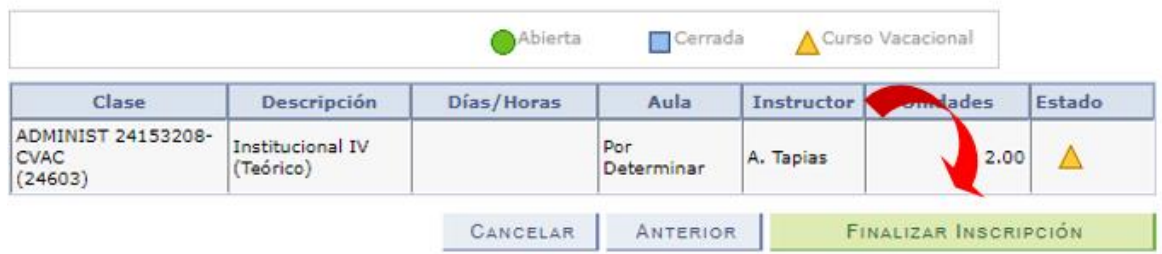

Paso 9: haz clic en el link Imprimir Recibo/realizar pago para continuar:

## Introducción de Clases

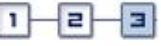

# 3. Consulta de Resultados

Consulte en el siguiente informe de estado las confirmaciones y errores de inscripción:

Primer Semestre de 2017 | Pregrado | Univ. Cooperativa de Colombia

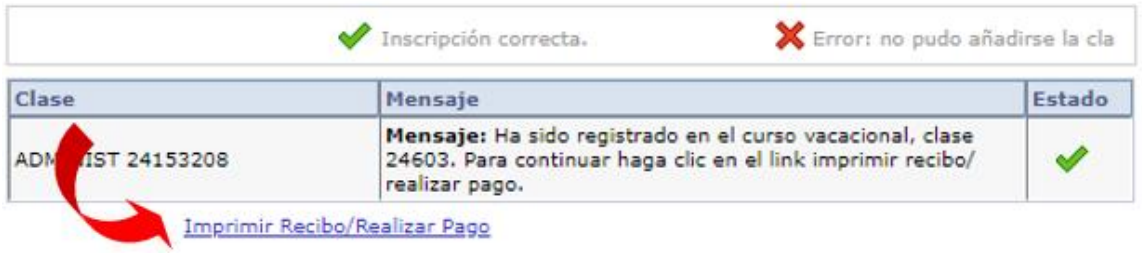

Paso 10: A continuación, haz clic en el link *Imprimir Recibo/realizar pago* para realizar el pago en el banco o clic en el botón Pagar para realizar el pago web:

#### **Asignación Pago** Resumen de Facturas de Alumno

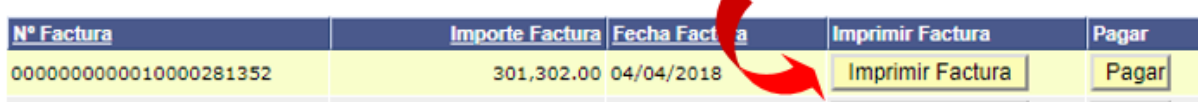

#### **COMO INSCRIBIR CURSOS VACACIONALES MULTICAMPUS:**

Para inscribir cursos vacacionales multicampus ofrecidos en un Campus de la Universidad diferente al que perteneces, puedes seguir los siguientes pasos:

Paso 1: haz clic en el recuadro Gestión de clases:

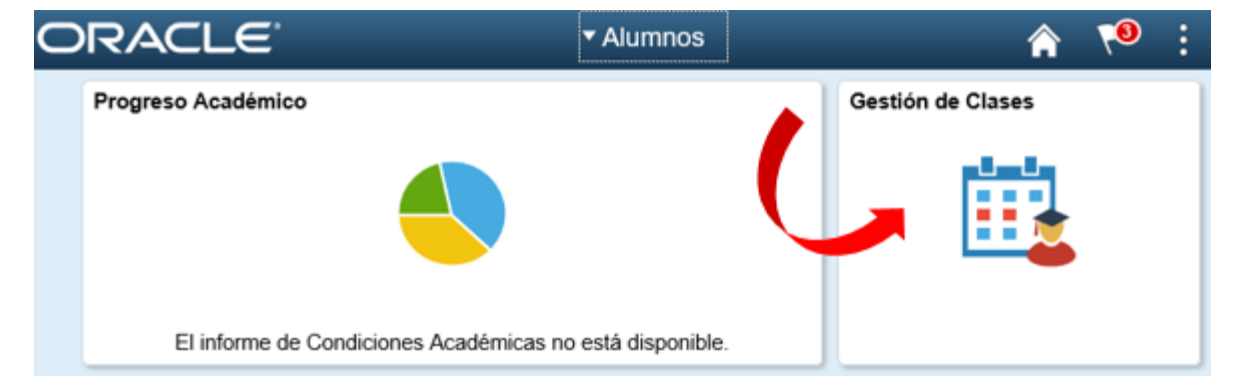

**Paso 2:** Haz clic en la opción carrito de Compras, y selecciona el ciclo Primer semestre de 2020:

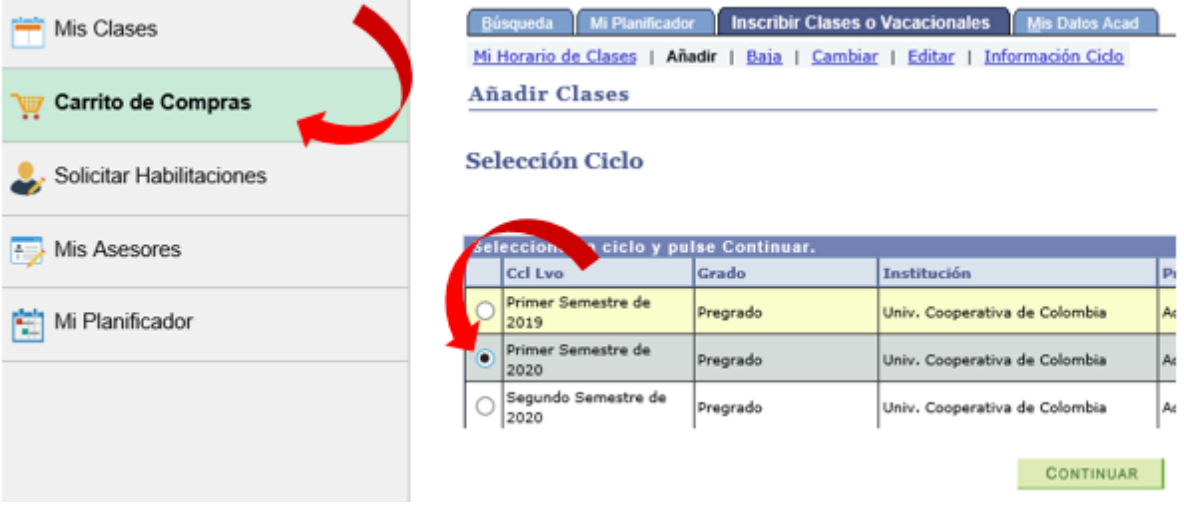

Paso 3: registra el número de clase (proporcionado por tu facultad) en el recuadro *Introducción N<sup>o</sup> de Clase*. Luego haz clic en el botón Añadir:

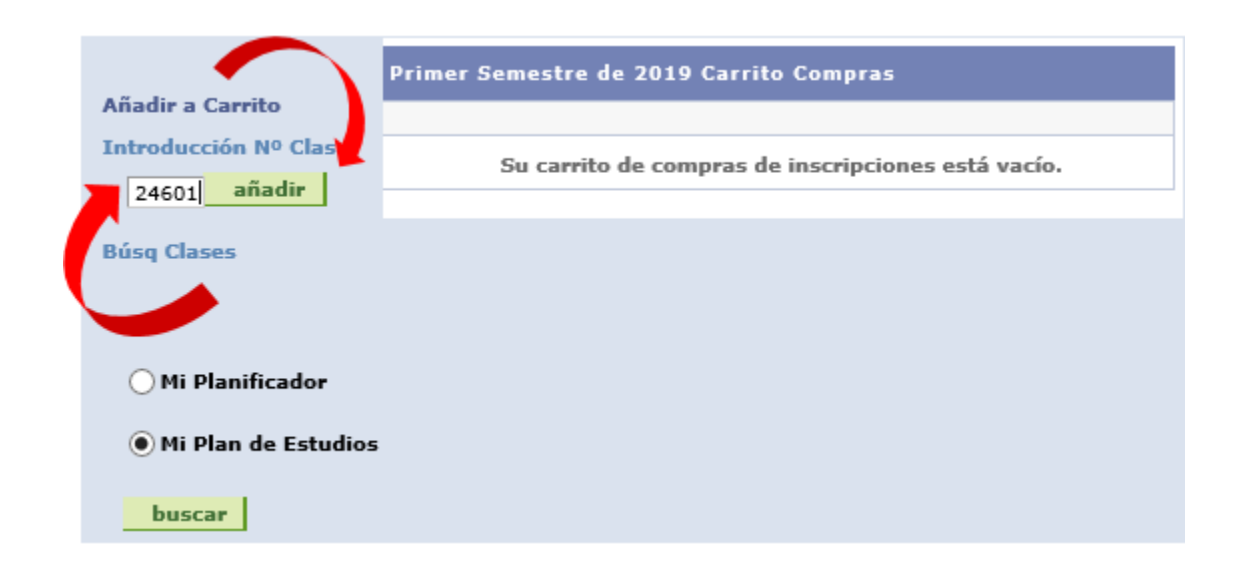

Paso 4: haz clic en el botón Siguiente:

## 1. Selección de Clases para Añadir - Preferencias de Inscripción

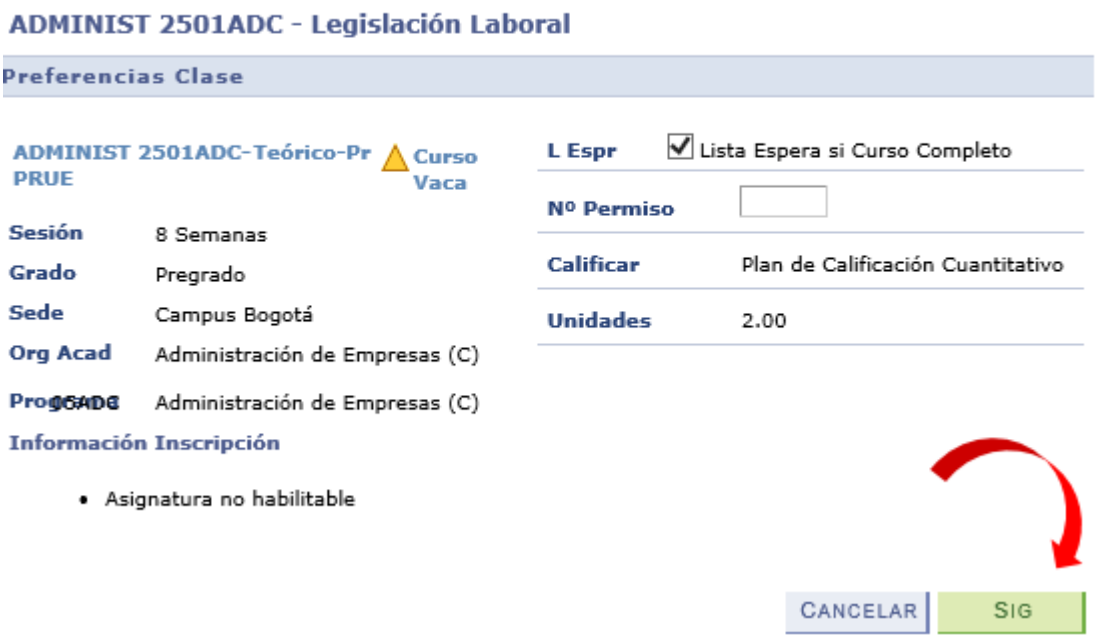

Primer Semestre de 2019 | Pregrado | Univ. Cooperativa de Colombia

Paso 5: Haz clic en el botón *continuar a paso 2 de 3*:

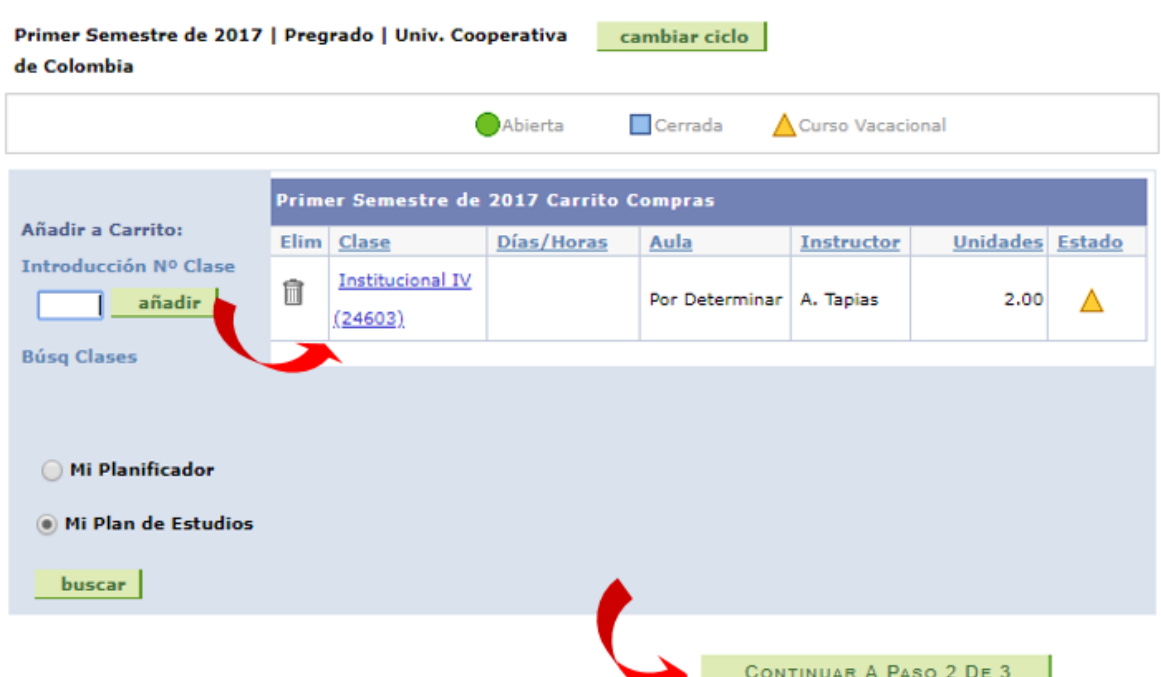

#### Paso 6: Luego clic en el boton finalizar inscripción:

Introducción de Clases 모 E 2. Confirmación de Clases

Haga clic en Finalizar Inscripción para que se procese su petición para las clases indicadas a continuación. Si no desea añadir las clases, haga clic en Cancelar.

Primer Semestre de 2017 | Pregrado | Univ. Cooperativa de Colombia

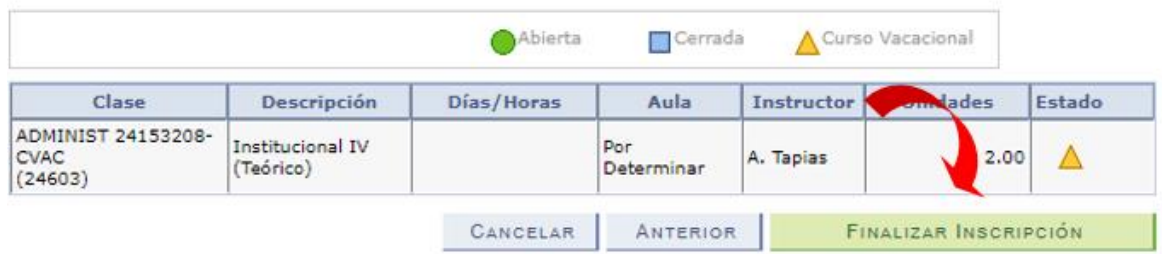

Paso 7: haz clic en el link Imprimir Recibo/realizar pago para continuar:

## Introducción de Clases

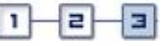

## 3. Consulta de Resultados

Consulte en el siguiente informe de estado las confirmaciones y errores de inscripción:

Primer Semestre de 2017 | Pregrado | Univ. Cooperativa de Colombia

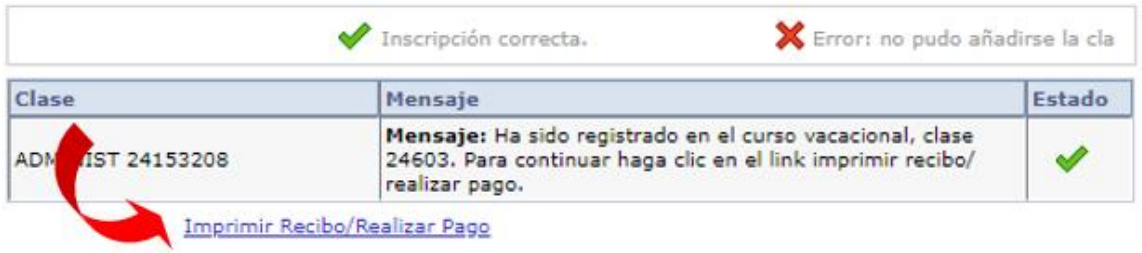

**Paso 8:** A continuación, haz clic en el link Imprimir Recibo/realizar pago para realizar el pago en el banco o clic en el botón Pagar para realizar el pago web:

# Asignación Pago<br>Resumen de Facturas de Alumno

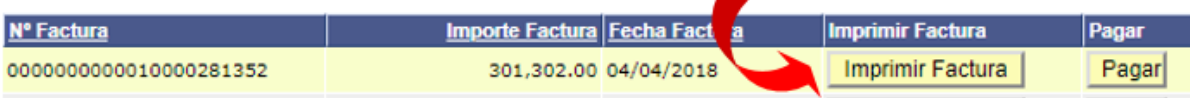